## itsLearningits

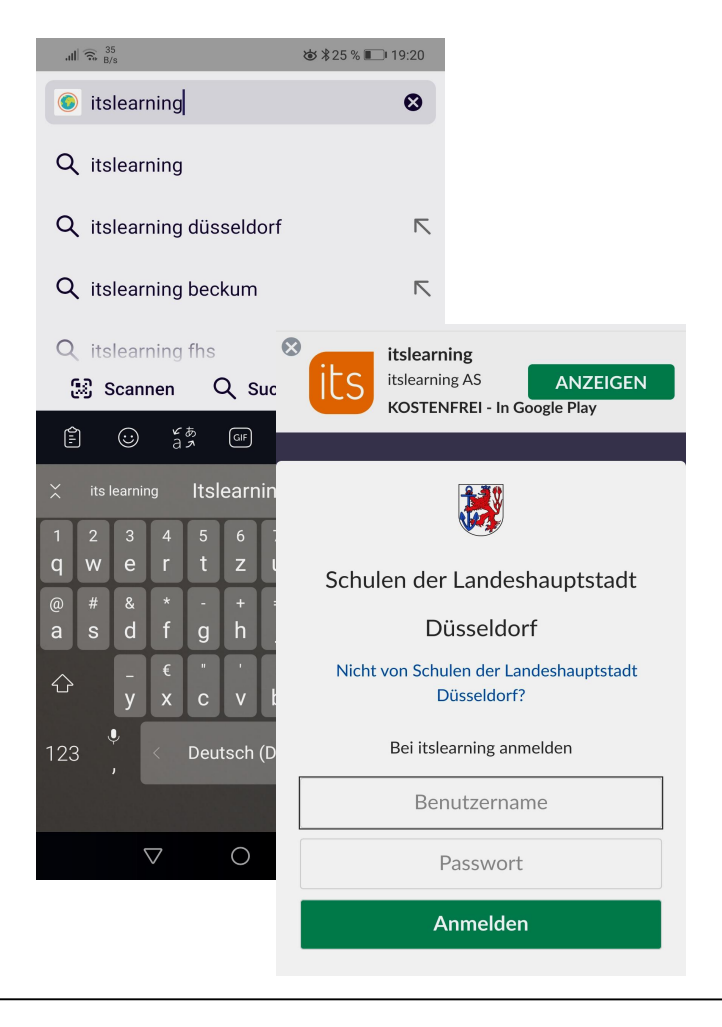

*itslearning düsseldorf* eingeben

## Anmelde-Seite erscheint

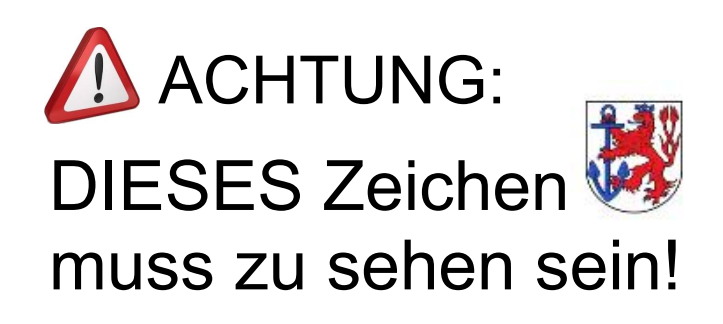

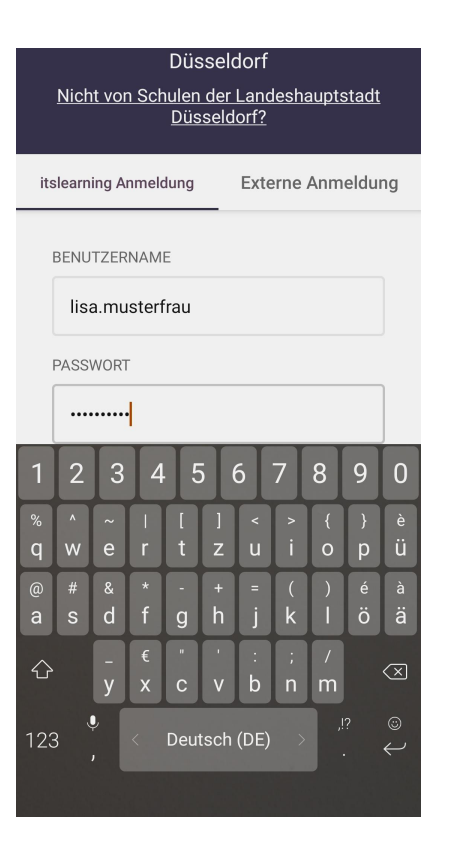

*Benutzername + Passwort* eingeben (dein Lehrer hat dir BEIDES gegeben!)

**ACHTUNG:** 

 zwischen Vor- und Nachname darf *KEINE* Leertaste sein!

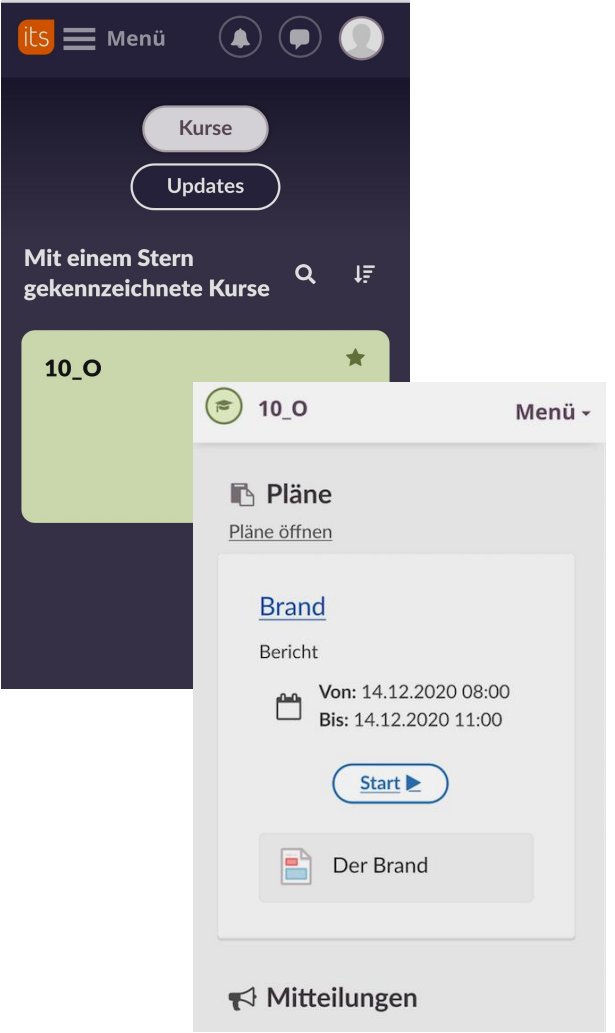

deine Klasse (= *Kurse*) erscheint

## grünes Feld antippen

*Pläne* erscheinen (das sind deine Aufgaben)

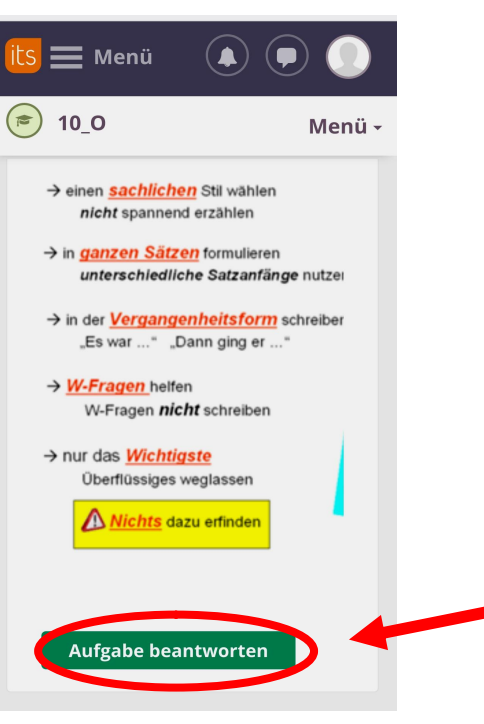

Aufgaben werden erklärt

HIER kannst du direkt deine Aufgabe bearbeiten.

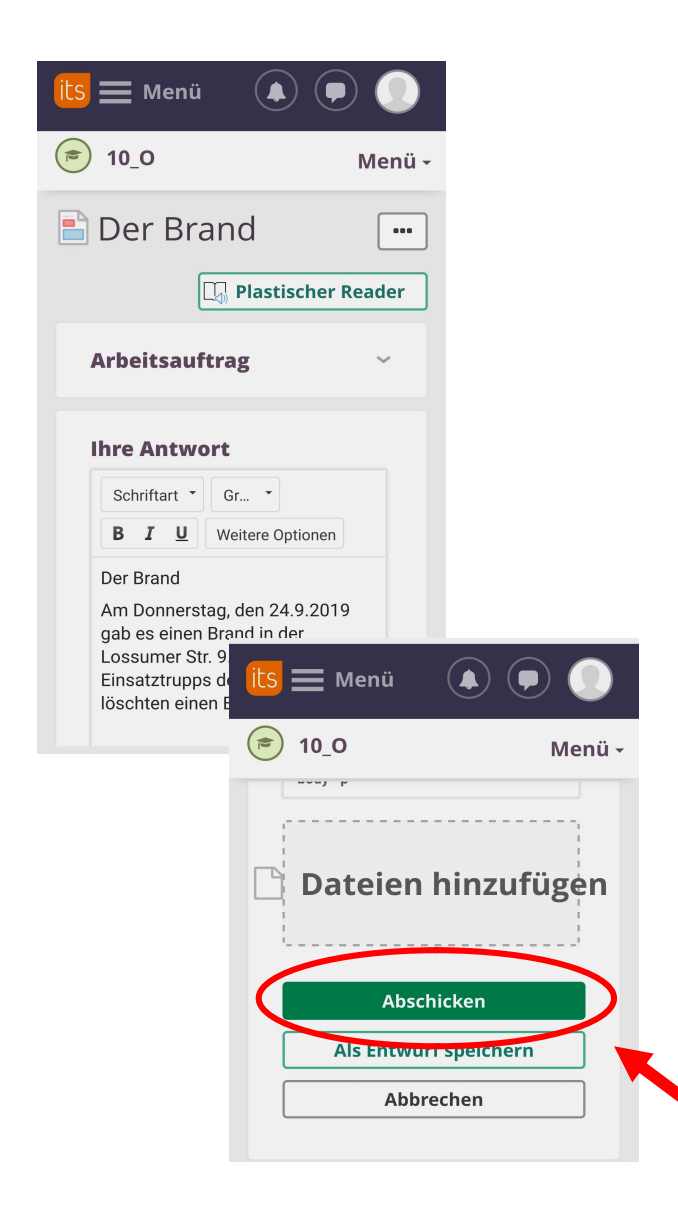

Du kannst deine Antwort ins Handy tippen.

Bist du fertig? Kontrolliere noch mal alles. Dann: *Abschicken* antipppen

## Alles klar? Sonst melde dich bei deinem Lehrer!

Schneller geht es übrigens mit der App von itsLearning *its* 

Die kannst du runterladen bei Google Play oder im App Store